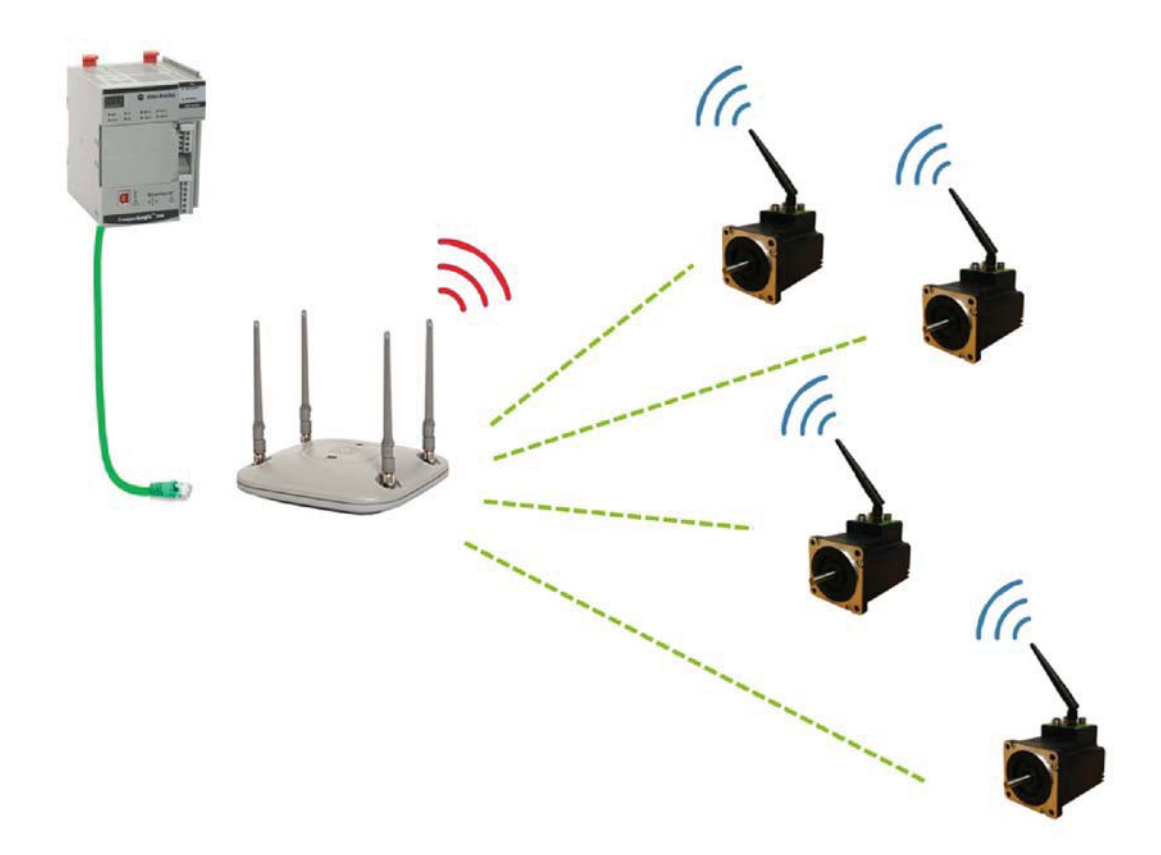

TT3148-01GB

# **9.1 Setting up wireless connection.**

### **9.1.1 Setting up wireless connection.**

Motors equipped with an Ethernet system is equipped with 2 Ethernet ports and an internal Ethernet switch.

When a motor is equipped with the wireless system, one of the Ethernet ports are used for the wireless connection.

#### **The second Ethernet port is available but only in as wireless configuration.**

The following equipment is recommended to get a reliable wireless network up and running.

- 1. JVL motor equipped with the wireless option and running one of the following Ethernet protocols:
	- EthernetIP
	- ProfiNet
	- ModbusTCP
- 2. A good wireless access point designed for industrial use with good diagnostic features. In house tests has been conducted with Siemens Scalance W76x, other vendors offers the same features.
- 3. Industrial grade switch systems to manage the wired connections from the PLC and Access point(s).
- 4. MacTalk V1.90.019 or newer.

To get a reliable wireless network established requires some planning and a good knowledge of the environment the system is supposed to be working in.

However wireless networks are by definition not as reliable as the wired solution and loss of packages can occur at a random interval so the system must be designed to accommodate that.

Careful planning is also vital to get a good and reliable connection to the wireless nodes.

# **9.1 Setting up wireless connection.**

The JVL wireless network can run in 2 different modes depending on which topology is required.

From MacTalk the configuration is done from the dialog that is accessed by pressing the "WIFI" -button.

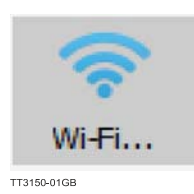

Please note that configuration of the wireless network in the motor is only possible through a serial connection (not via Ethernet). When the wireless connection is running the motor can be accessed over the wireless connection, but the wireless settings are not available.

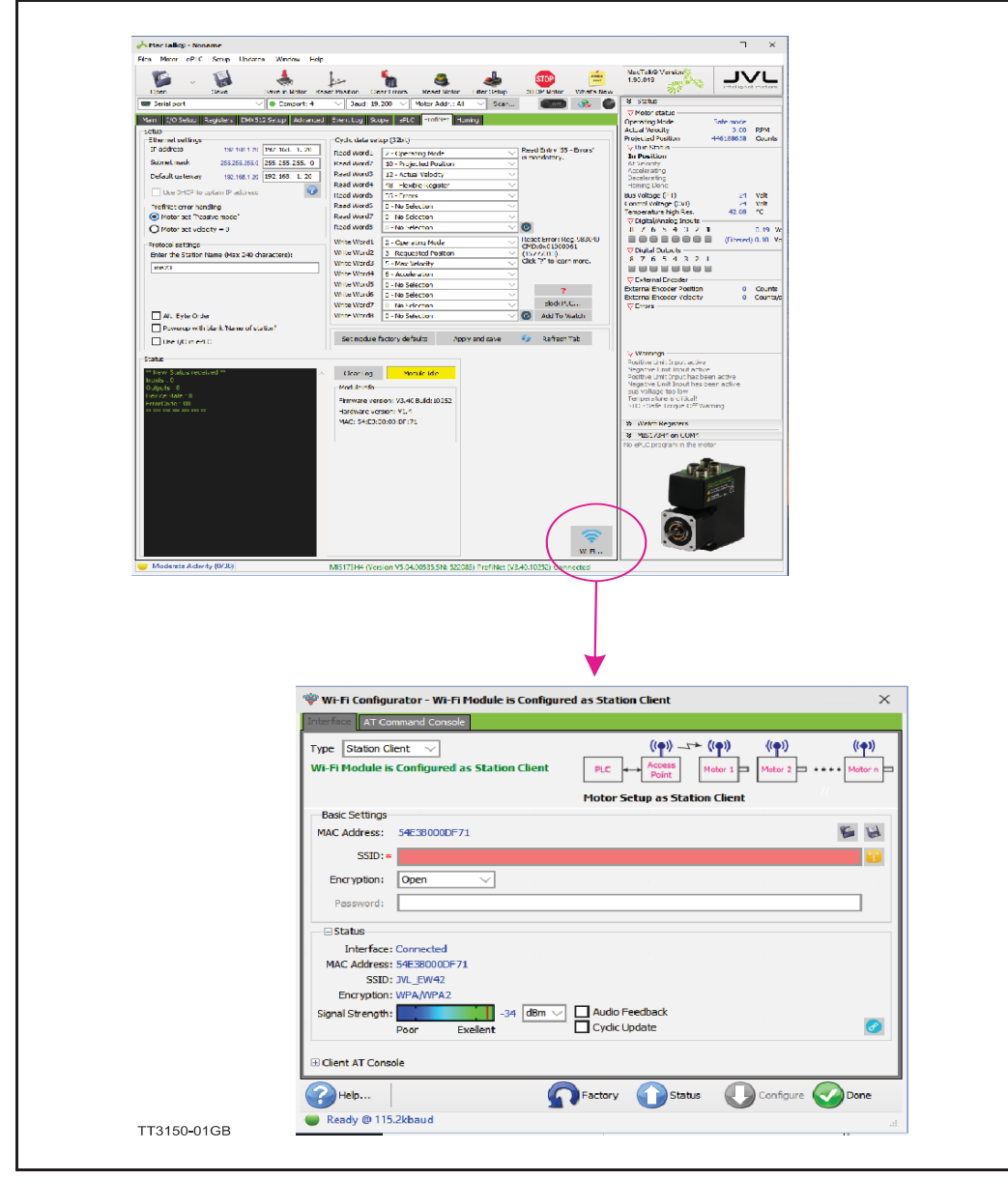

## **9.1 Setting up wireless connection.**

After the connection to the module has been established, the current setup is read and displayed in the "Status" -section.

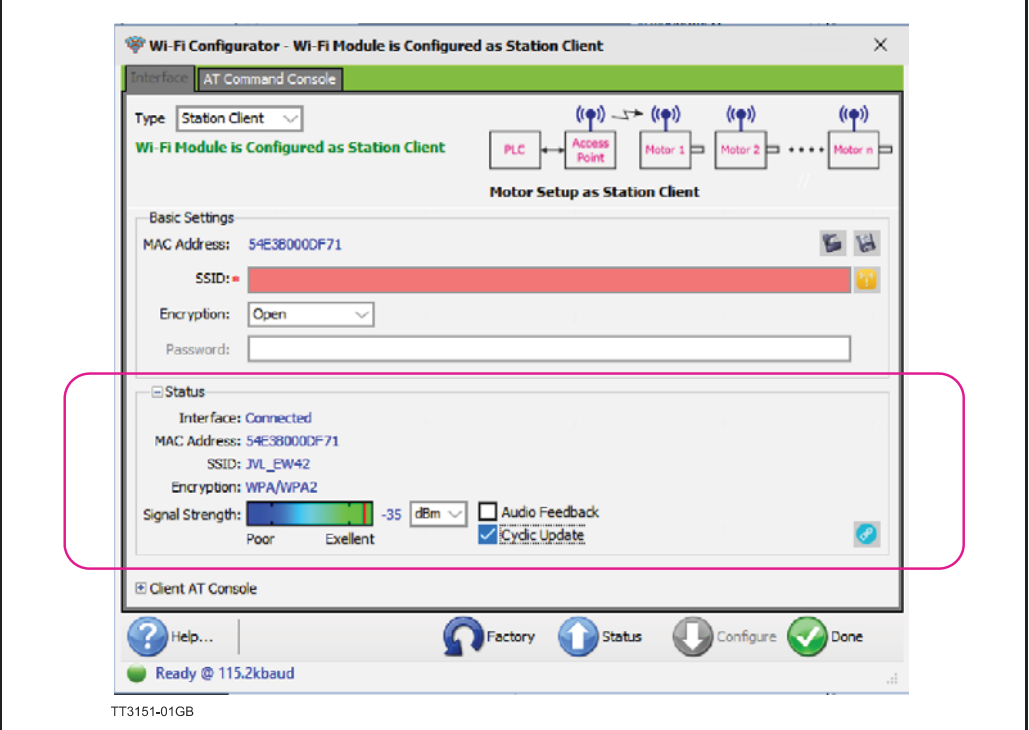

# **9.2 Status indicators at the WIFI module**

On the WIFI antenna socket 2 LED's indicate the current status of the wireless connection.

**Please note that for convenience the antenna has been removed in the following illustration, do not operate the device without the antenna connected.**

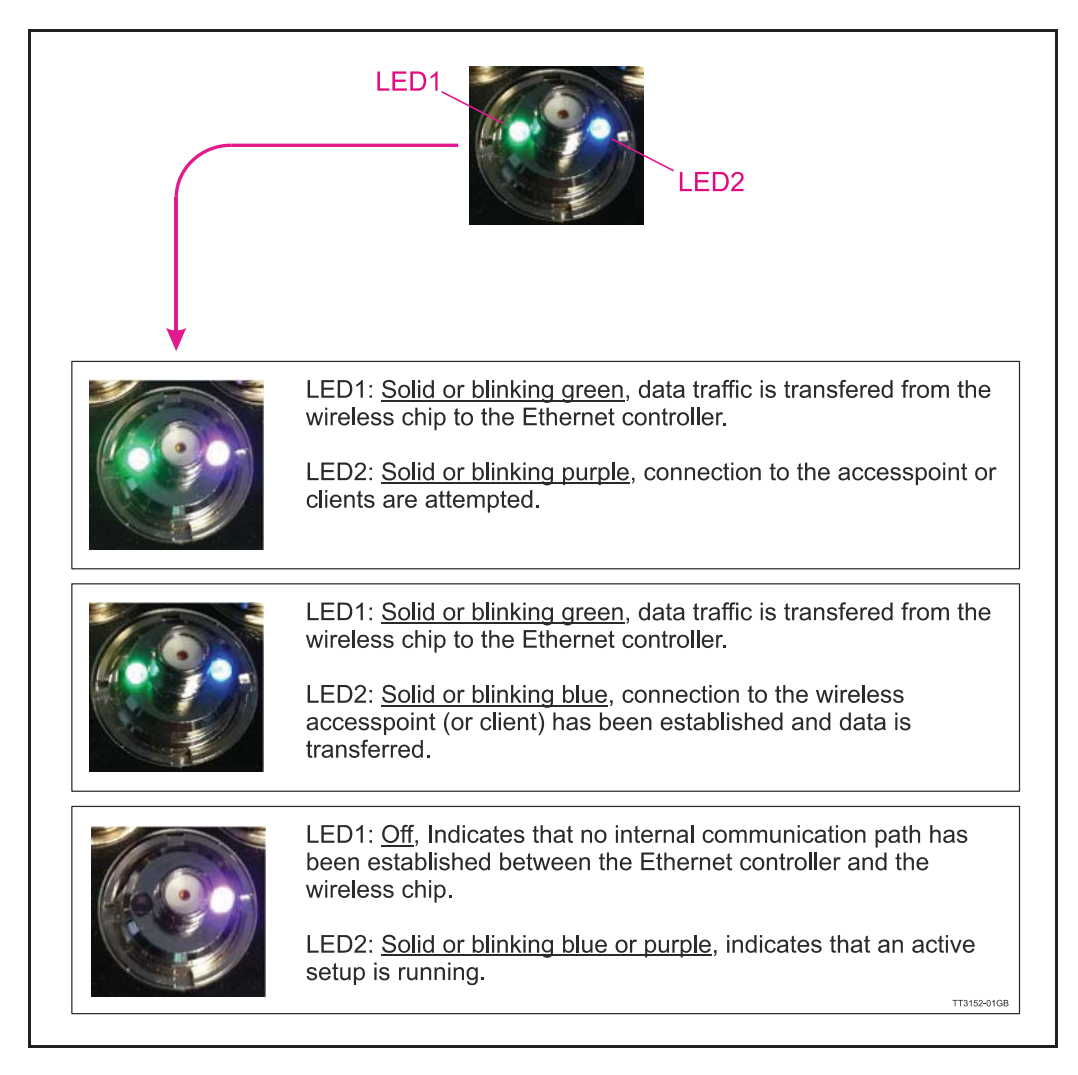

#### **LED overview**

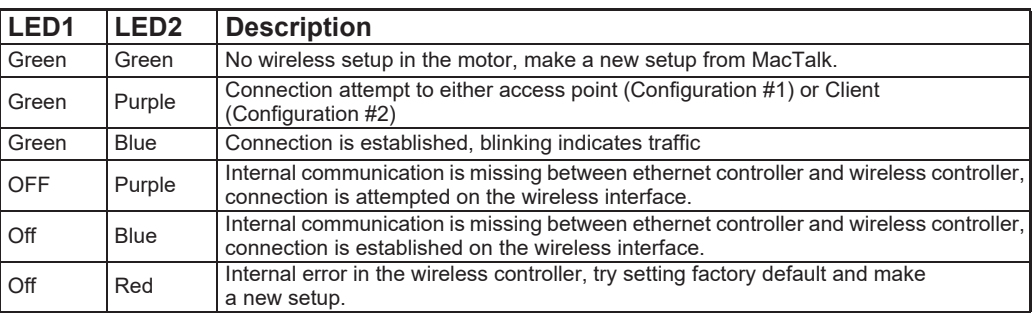

When the motor is configured as "Station Client", the secondary Ethernet port on the motor is not available. In other words it is **NOT** possible to connect other equipment to this port and reach it through the wireless connection.

The Access point connected to the PLC works as an access point and the motors connects to this access point and works as clients.

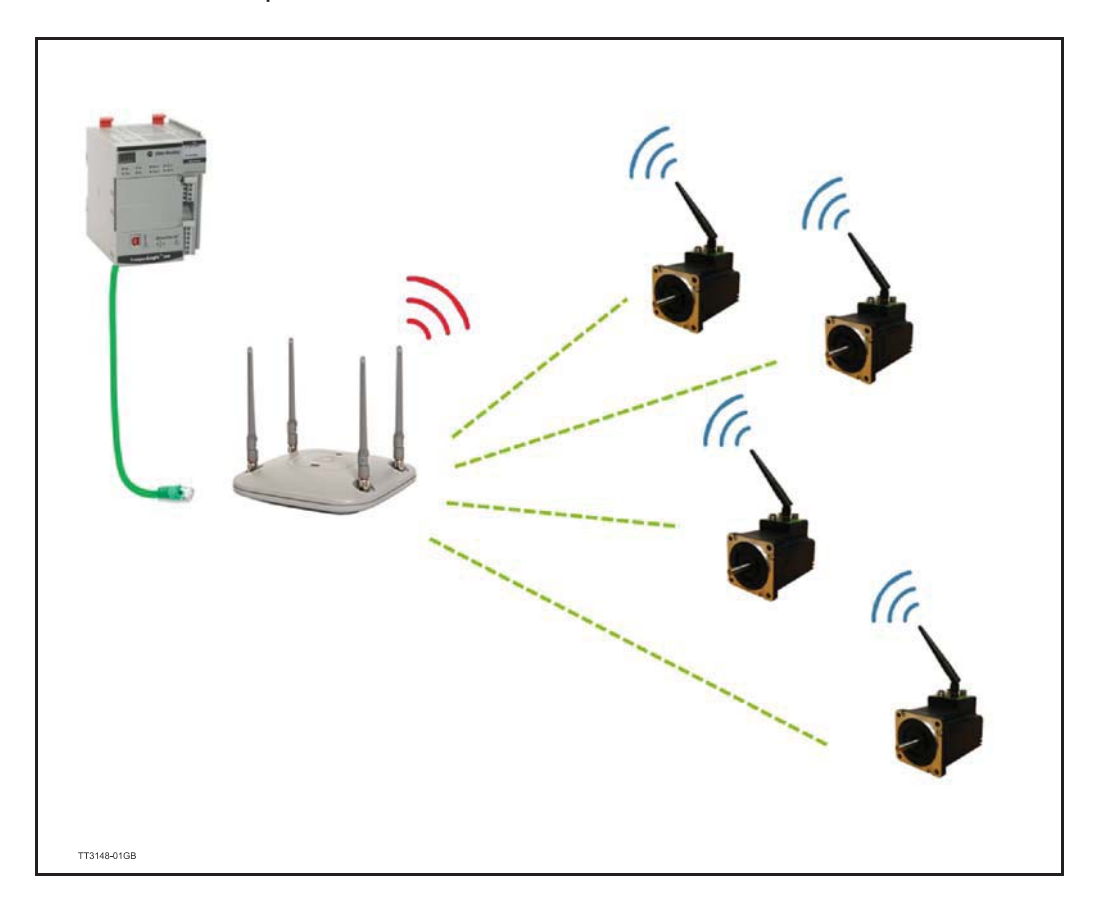

### **9.3.1 MacTalk "Station Client" configuration**

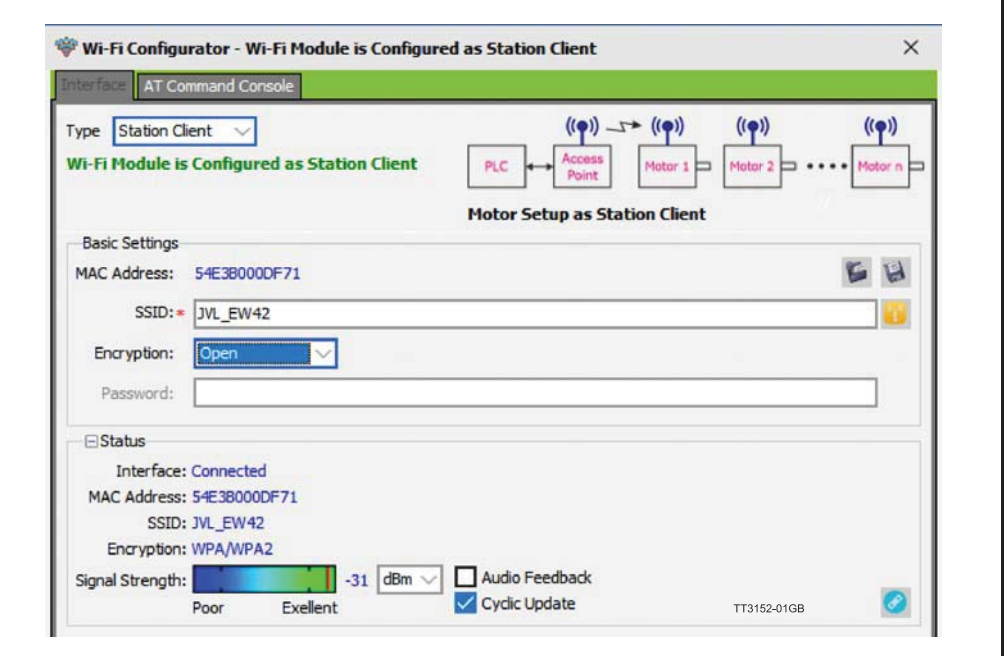

### **9.3.2 Basic settings**

In this section data for the setup can be entered.

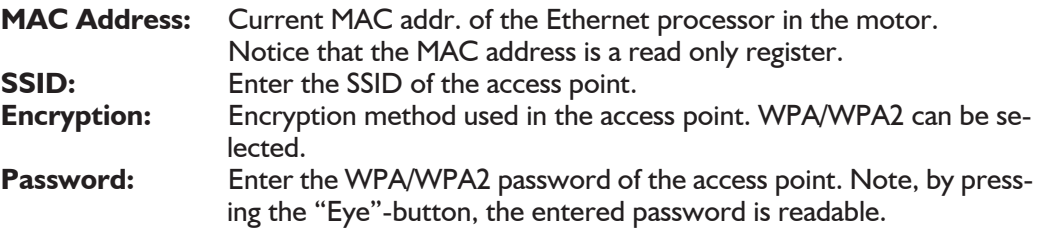

For more information on how to setup the access point, find the section *Setting up the access point for configuration #1, page 240*

### **9.3.3 Status**

This section holds the actual setup and status of the wireless interface.

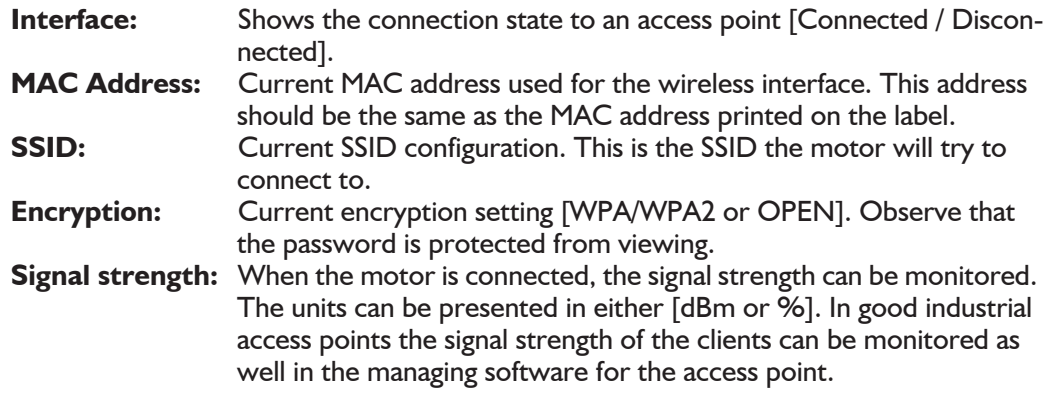

When the settings has been configured, the setup is transferred to the motor by pressing the "Configure" -button found in the bottom of the dialogue.

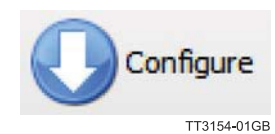

Note: The settings are saved permanent in the motor after they are transferred.

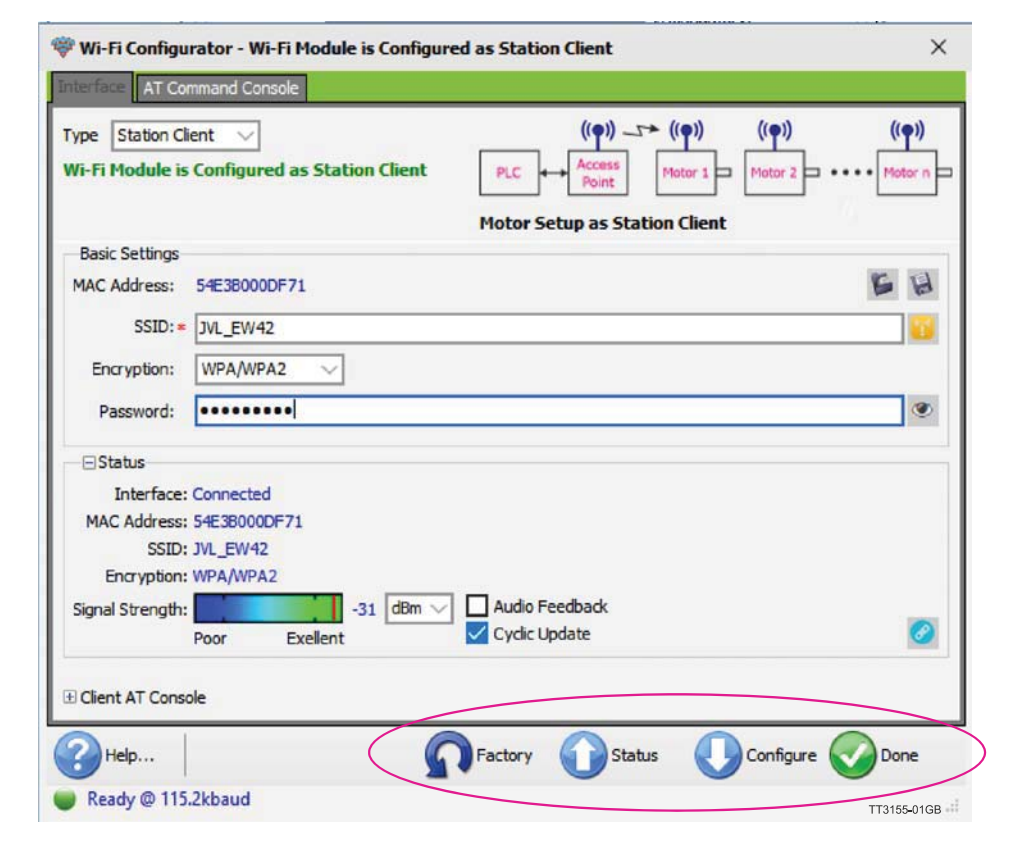

When the transferring has completed, the motor will connect to the access point with the SSID entered, using the encryption and credentials configured.

When the motor has established a wireless connection the status changes from "Disconnected" to "Connected".

The signal strength is also changed from "---" to a value either in dBm or %.

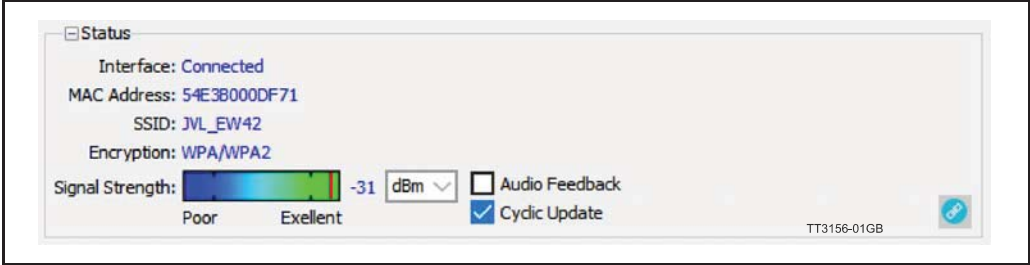

In the screen-shot above the motor is connected to an access point with the SSID "JVL\_EW42", there is no encryption configured. The signal strength is reported by the motor to be -20dBm (very good). For a more human readable value the unit can be switched to %.

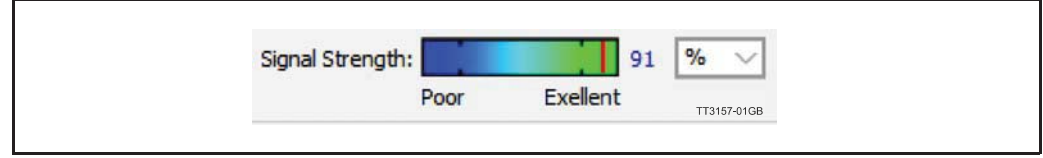

For the best performance and reliability the signal strength should always be in the "Excellent" -area of the status bar.

### **9.3.4 Setting up the access point for configuration #1**

In this section we will cover the basic settings of the access point when a motor is configured as "Station Client".

The access point is the Ethernet wired to wireless gateway on which the PLC is connected.

The access point used is a Siemens Scalance W76x, but the same settings are available in other good industrial access points.

#### **9.3.5 IP address of the access point**

The IP address settings of the wired part must match the PLC settings. In this example all the equipment is running on the subnet 192.168.1.xxx. The access point is configured for the same range with the IP address 192.168.1.57.

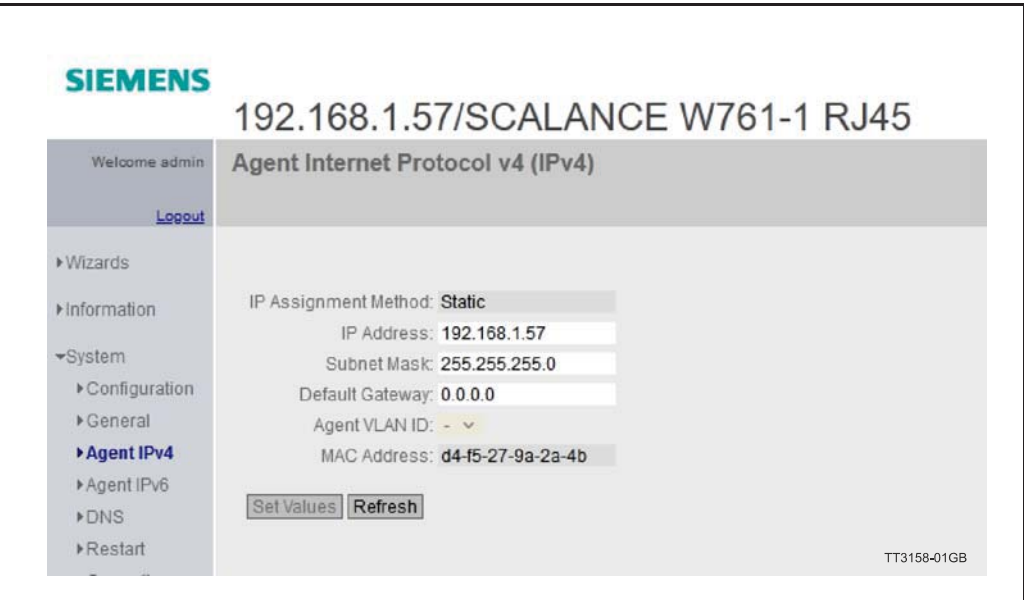

The way IP addresses are configured can be manufacturer specific and is covered in the manual for the device.

### **9.3.6 SSID (ServiceSetIdentifier)**

The SSID is basaically the identification on the wireless network. The SSID can be either visible or invisible for a scanner. When wireless networks are scanned it is the SSID of the networks that appears in the list.

In this example we use "JVL EW42" as SSID, in the Siemens configuration this is setup in the following dialog:

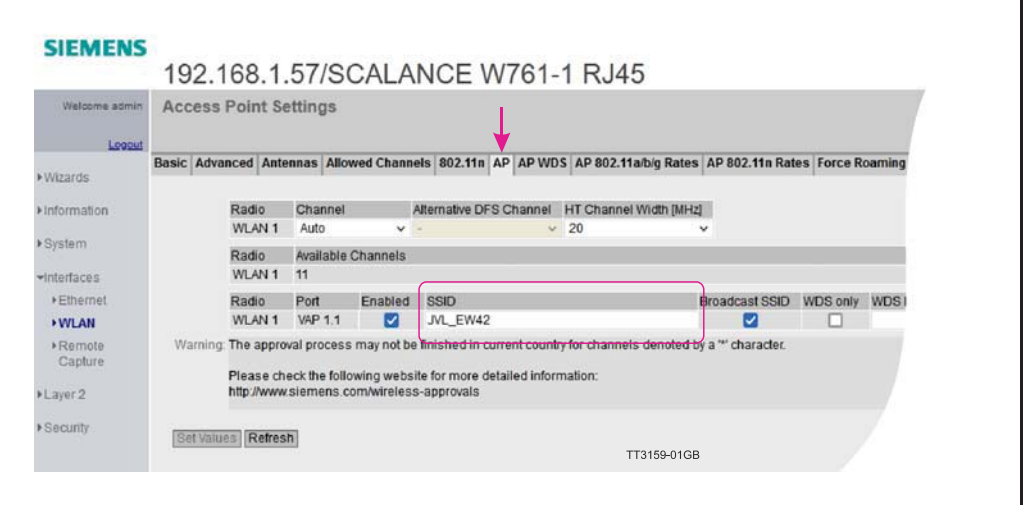

### **9.3.7 Encryption**

The encrytion scheme supported in the motor is WPA/WPA2. The password "MONKEY123" is chosen and configured in the access point.

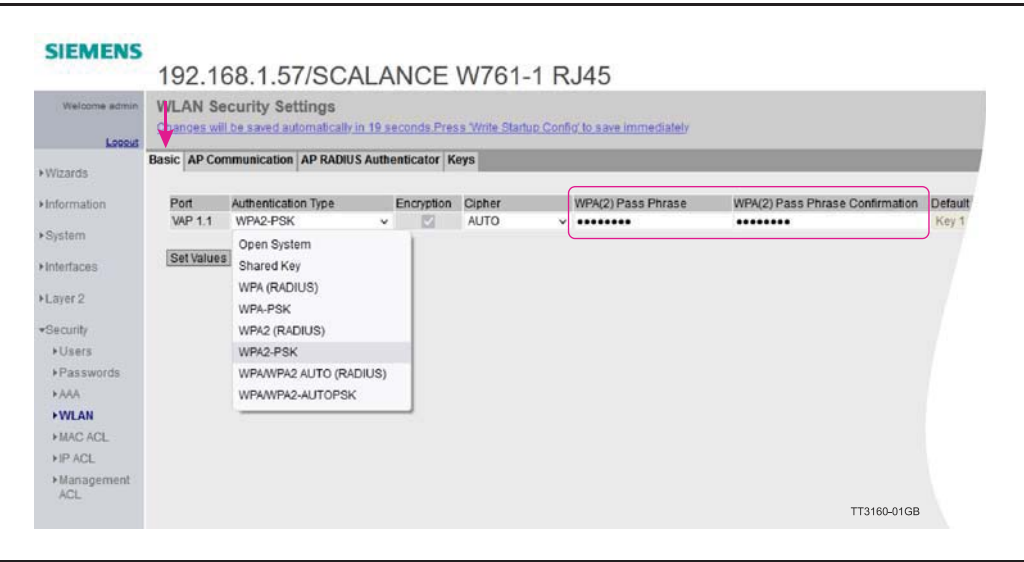

The same password credentials must be configured in the motor. Press the "Configure" button to transfer the settings to the motor.

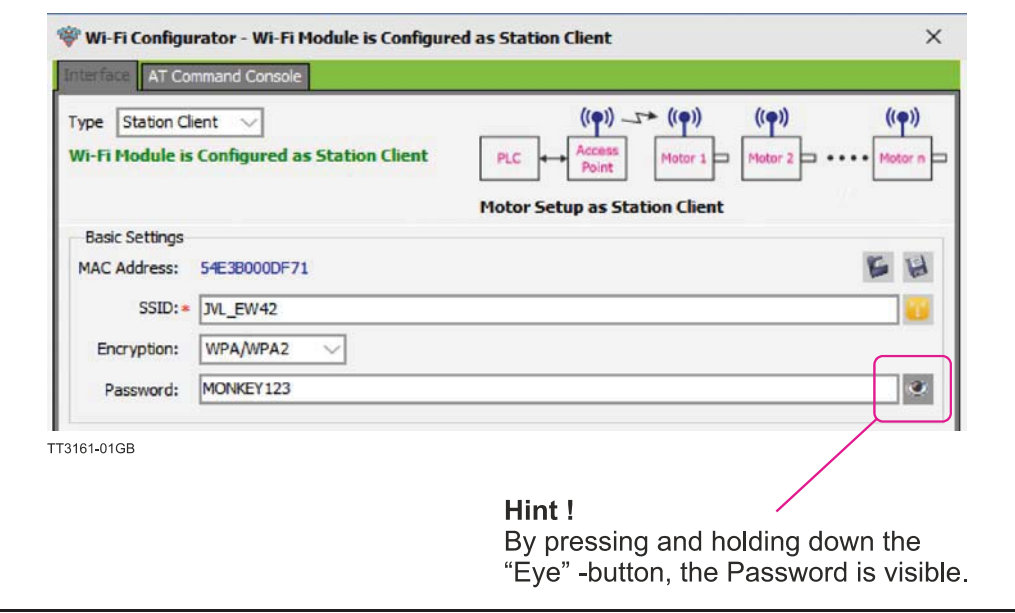

When everything has been configured, the motor will try establishing a connection to the access point.

when the connection has been established, the LED's on the motor will show the following indication:

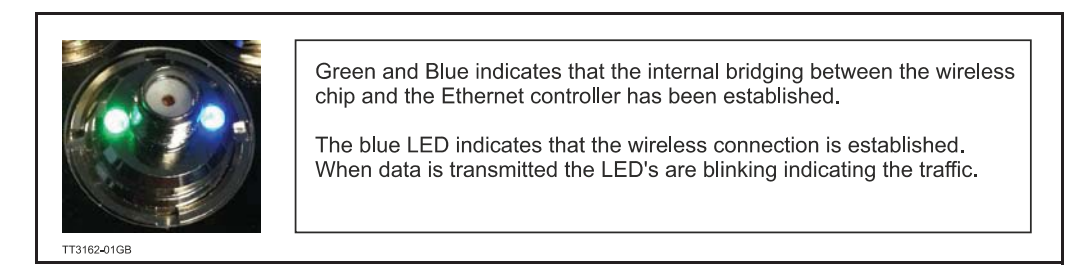

**NOTE :** The above image shows a motor without the antenna connected, this is purely for demonstration reasons, do not operate the motor without the antenna connected.

Each wireless motor is configured as an access point and the PLC is connected to a wireless client. This method leaves the secondary Ethernet port in the motor, open for connecting another wired node and the internal switch in the motor will route the packages through the wireless network to and from the PLC to the nodes connected to the port. The drawback of this setup is that it gets very complicated requiring a lot of bandwidth if many wireless "strings" are needed. The PLC and each Client should be connected to a industrial grade managed switch.

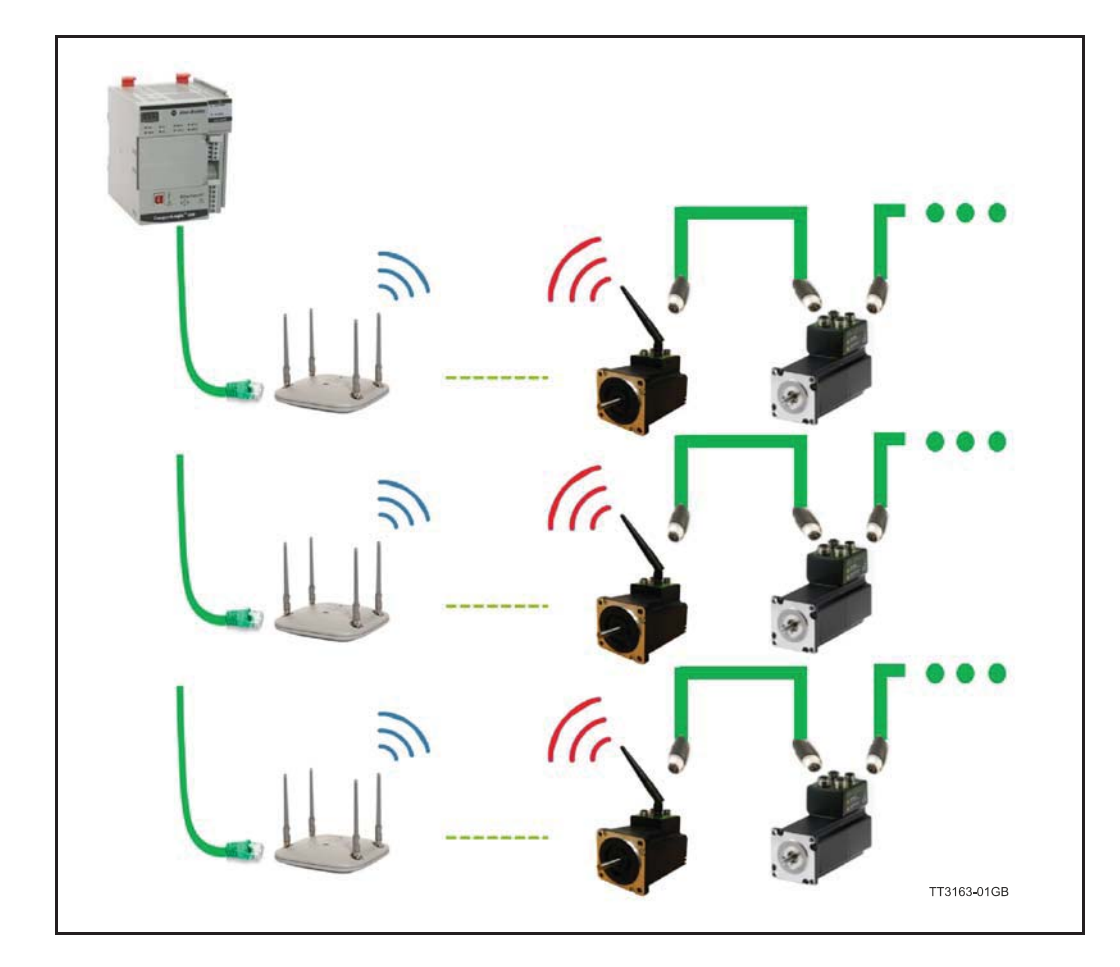

# **9.4 Configuration #2, Access point**

### **9.4.1 Mactalk setup "Access point"**

When the motor acts as an access point there are more settings that must be considered. An additional set of IP addresses must be setup.

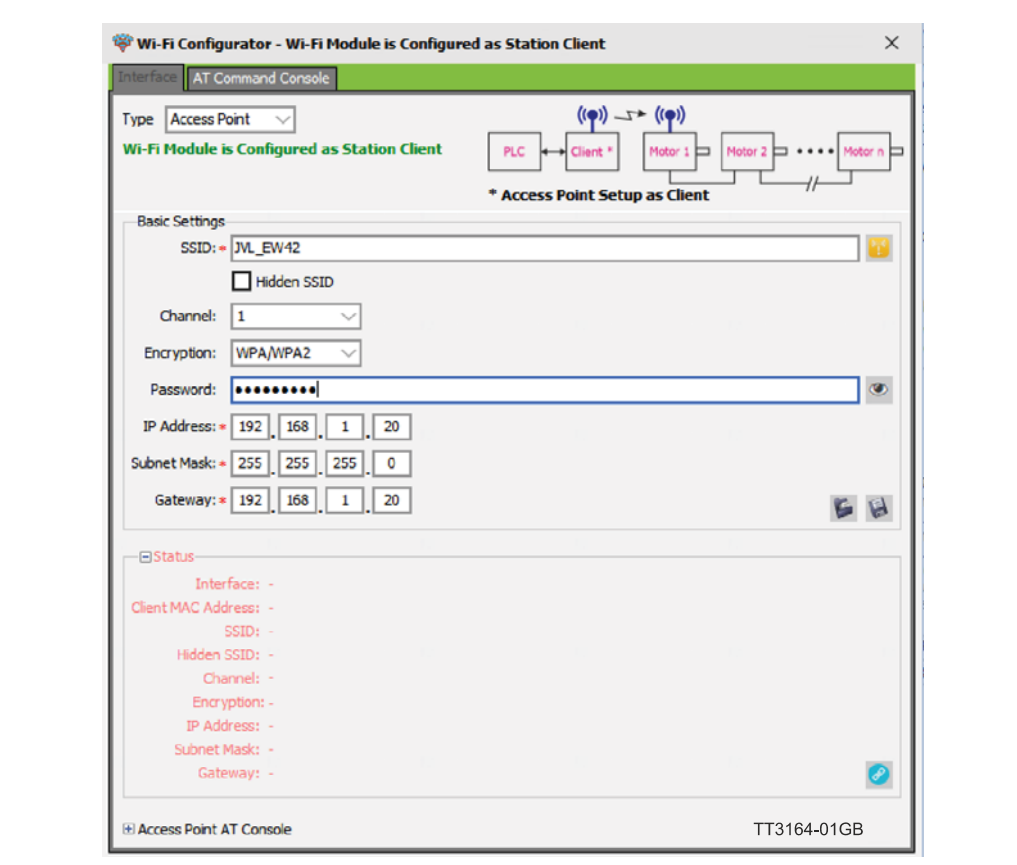

#### **9.4.2 Basic settings**

In this section data for the setup can be entered.

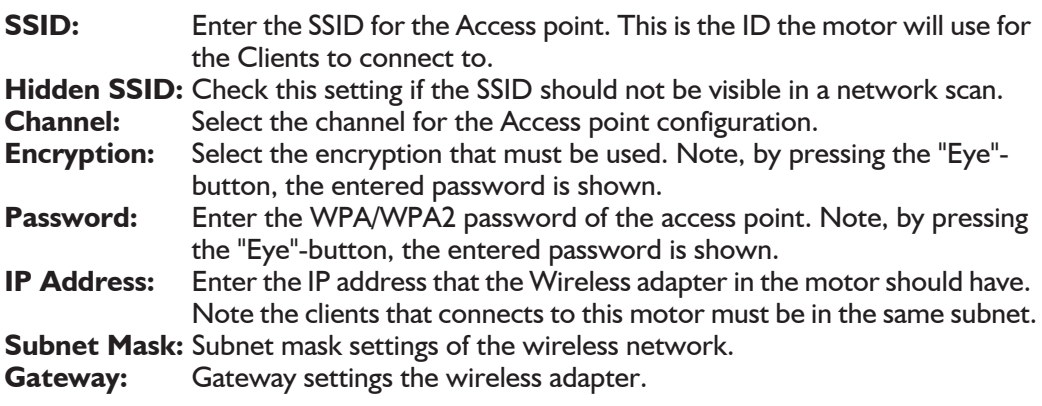

For more information on how to setup the access point, find the section *Setting up the accesspoint for the Configuration #2, page 247*

# **9.4 Configuration #2, Access point**

### **9.4.3 Status**

This section holds the actual setup and status of the wireless interface.

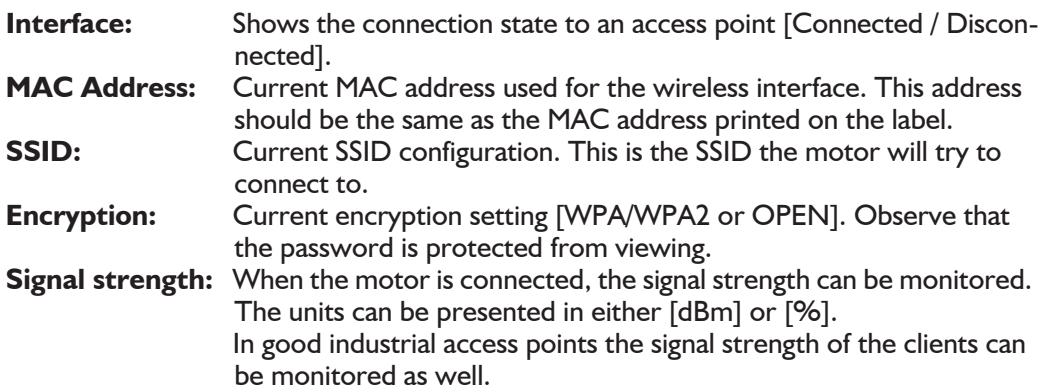

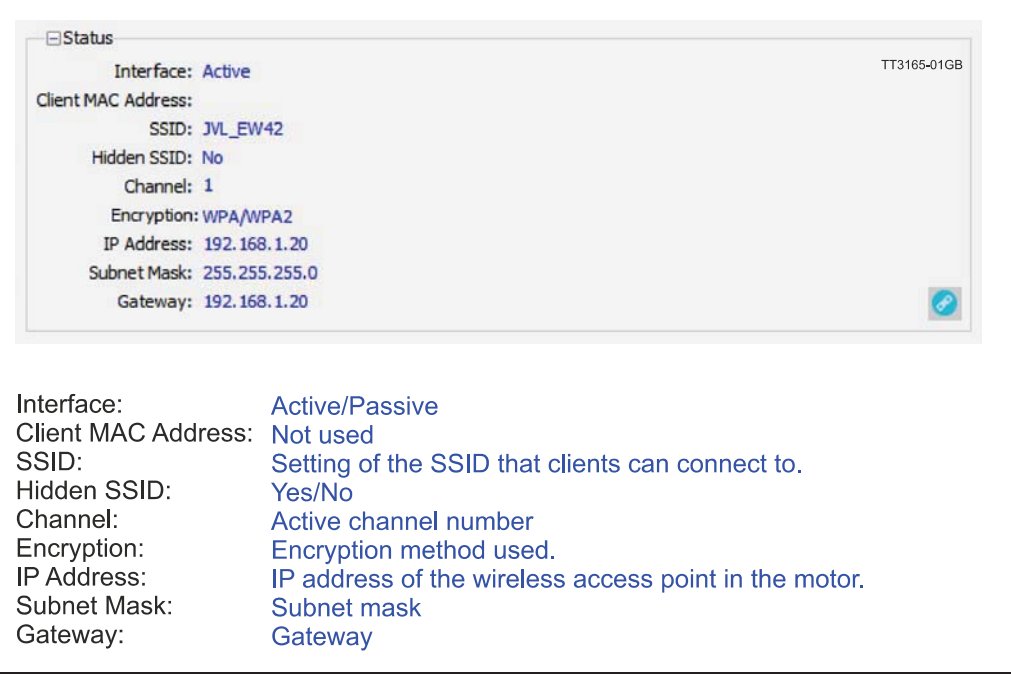

 $\sqrt{2}$ 

When the settings has been configured, the setup is transferred to the motor by pressing the "Configure" -button found in the bottom of the dialogue.

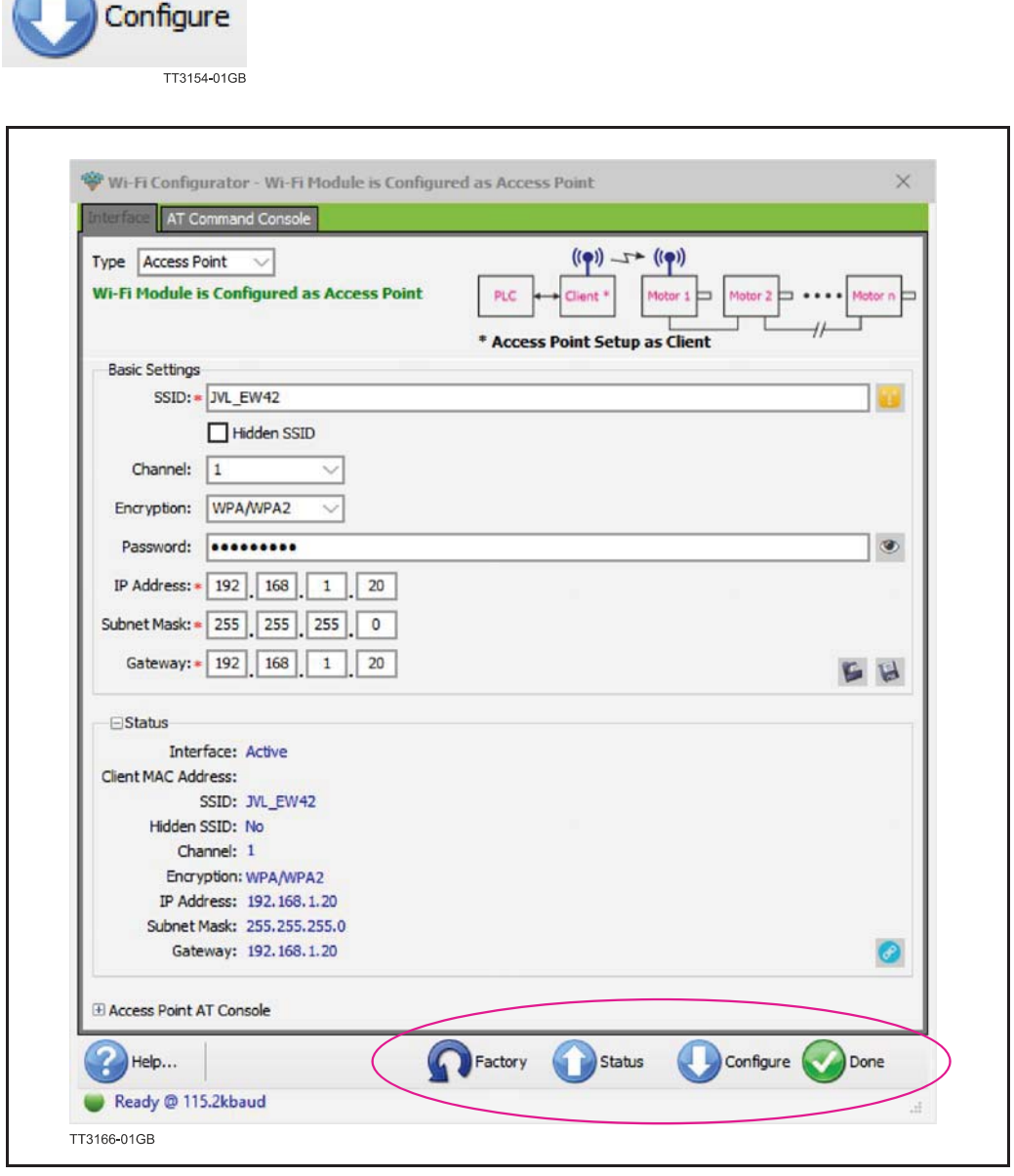

## **9.4 Configuration #2, Access point**

#### **9.4.4 Setting up the accesspoint for the Configuration #2**

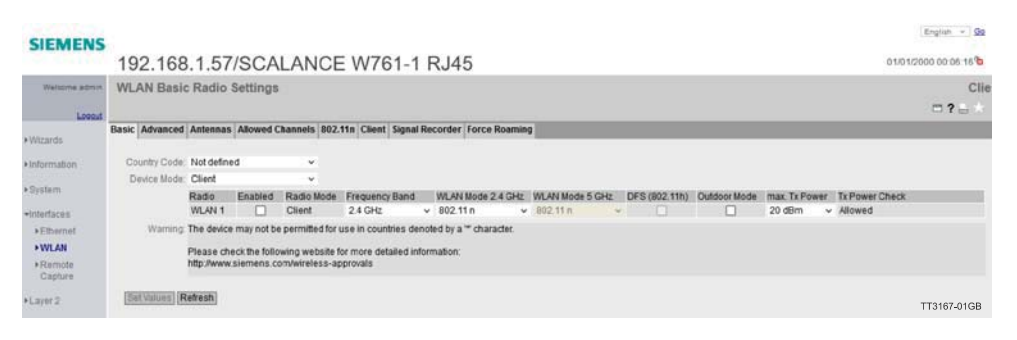

Observe the Device mode and the Radio mode which is set to "Client". Encryption is configured according to the encryption settings configured from MacTalk.

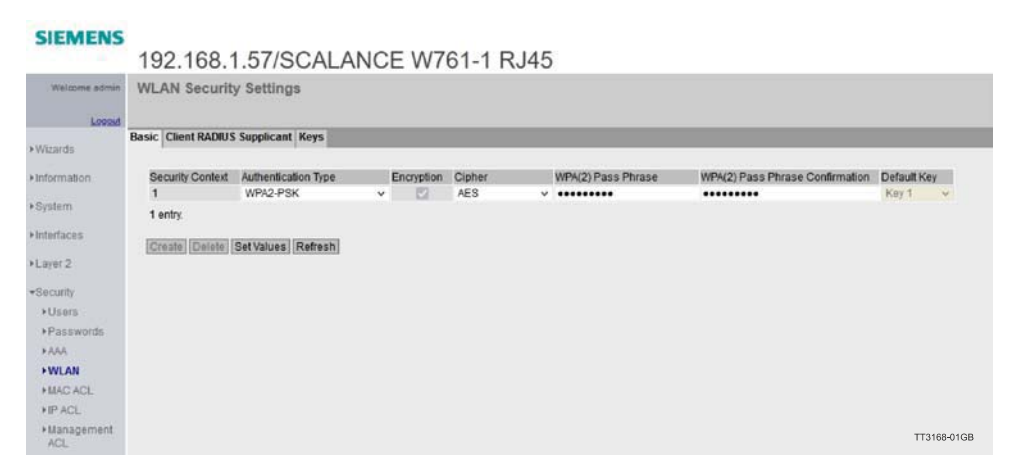

The Password is of course defined in the motor, since the motor acts as the access point. The Password is in this case MONKEY123 as configured from MacTalk.

When everything has been configured, the motor will wait for Client(s) to connect, when a client is connected, the LED's on the motor will show the following indication:

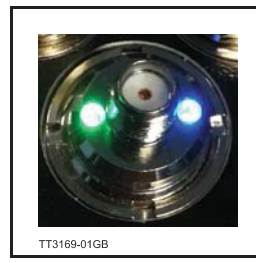

Green and Blue indicates that the internal bridging between the wireless chip and the Ethernet controller has been established.

The blue LED indicates that the wireless connection is established. When data is transmittet the LED's are blinking indicating the traffic.

**NOTE: The above image shows a motor without the antenna connected, this is purely for demonstration reasons, do not operate the motor without the antenna connected.**

In some cases it may be necessary to reduce the RPI (Requested Package Interval) compared to a classic wired connection.

The bandwidth of the wireless network can be significantly lower than the bandwidth of a wired connection.

In order to have a stable reliable connection it is imperative needed that the correct settings are achieved in the access point.

Using a good access point designed to work in an automation environment is the first step to success establishing a wireless network.

Wireless networks will always be less deterministic than a traditional wired Ethernet network, so careful planning must be done with considerations of lost connections, lost packages etc.

Most access points designed for industrial use, supports a lot of fine tuning to optimize the infrastructure for the actual usage end existing infrastructure.

This section will cover some of the considerations and features modern access points offer for industrial use.

All demonstrations are carried out using the **Siemens Scalence W761** -Access point and configuration software.

First step in determining how reliable or/and fast a wireless network can be on the plant floor is to analyze the channels in use and the traffic load on each.

Please note that most access points offer running on both 2.4GHz and 5GHz so in case channels are heavily loaded on 2.4GHz, 5 GHz can be used instead.

The JVL wireless system supports running either 2.4GHz or 5GHz.

The channel selection determines whether the motor operates on 2.4GHz or 5 GHz.

For operation in 2.4GHz, select a channel in the range: **1 - 11**

For operation in the 5GHz band, select a channel in the range: **36 - 64, 100 - 116, 132 - 140.** 

#### **NOTE:**

**Observe the local regulations of allowable channels before commissioning.** 

## **9.5 WIFI settings for optimal quality**

Spectrum analyzer in Siemens Scalence W761 Showing the channel load on the different channels at 2.4GHz.

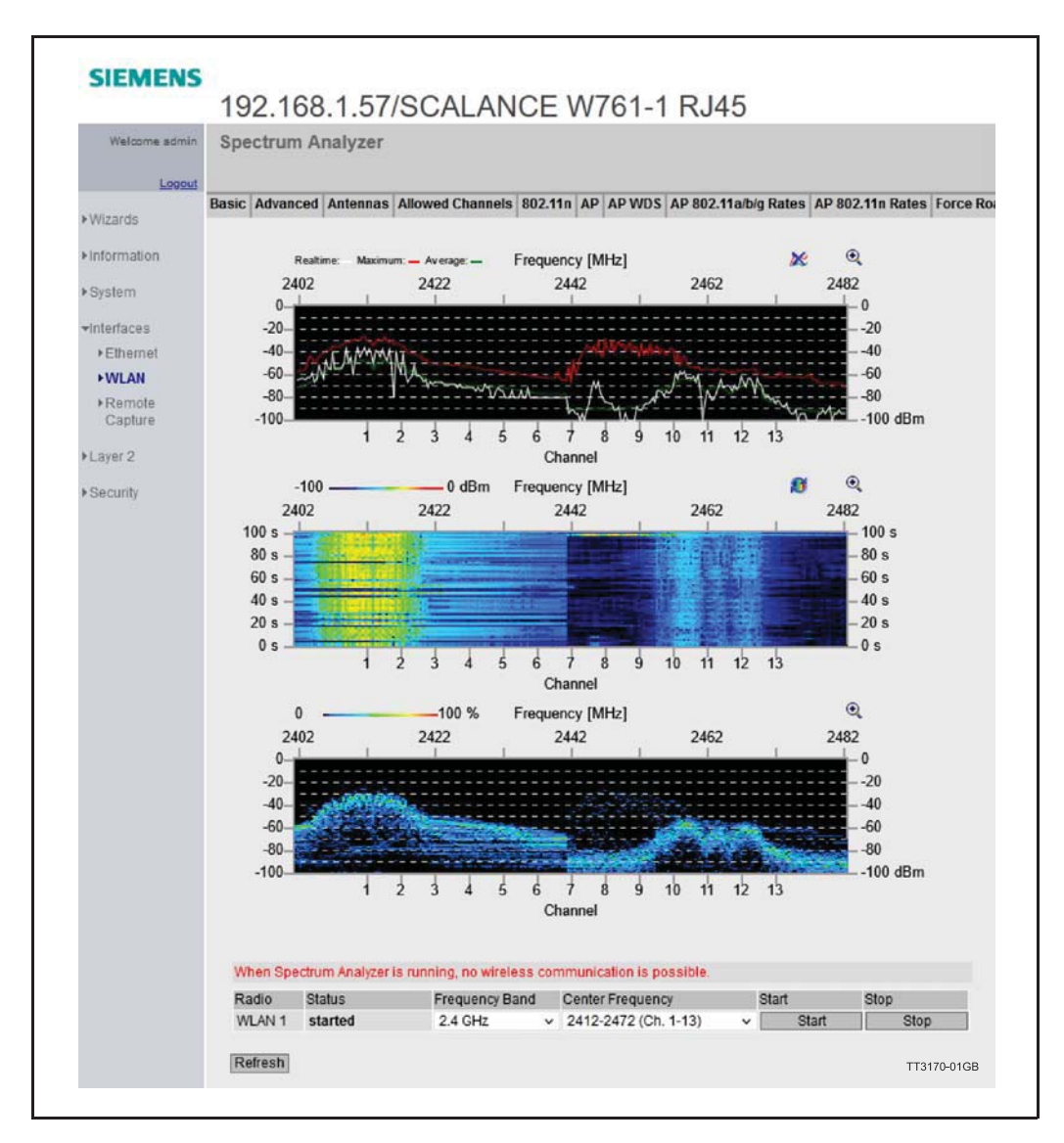

## **9.5 WIFI settings for optimal quality**

Motor and access point appx. 300mm apart using a std. JVL antenna on the motor. On the 5GHz frequency band the channel loading on Channel 36-48, leaving Channel 40 as a good choice of operation:

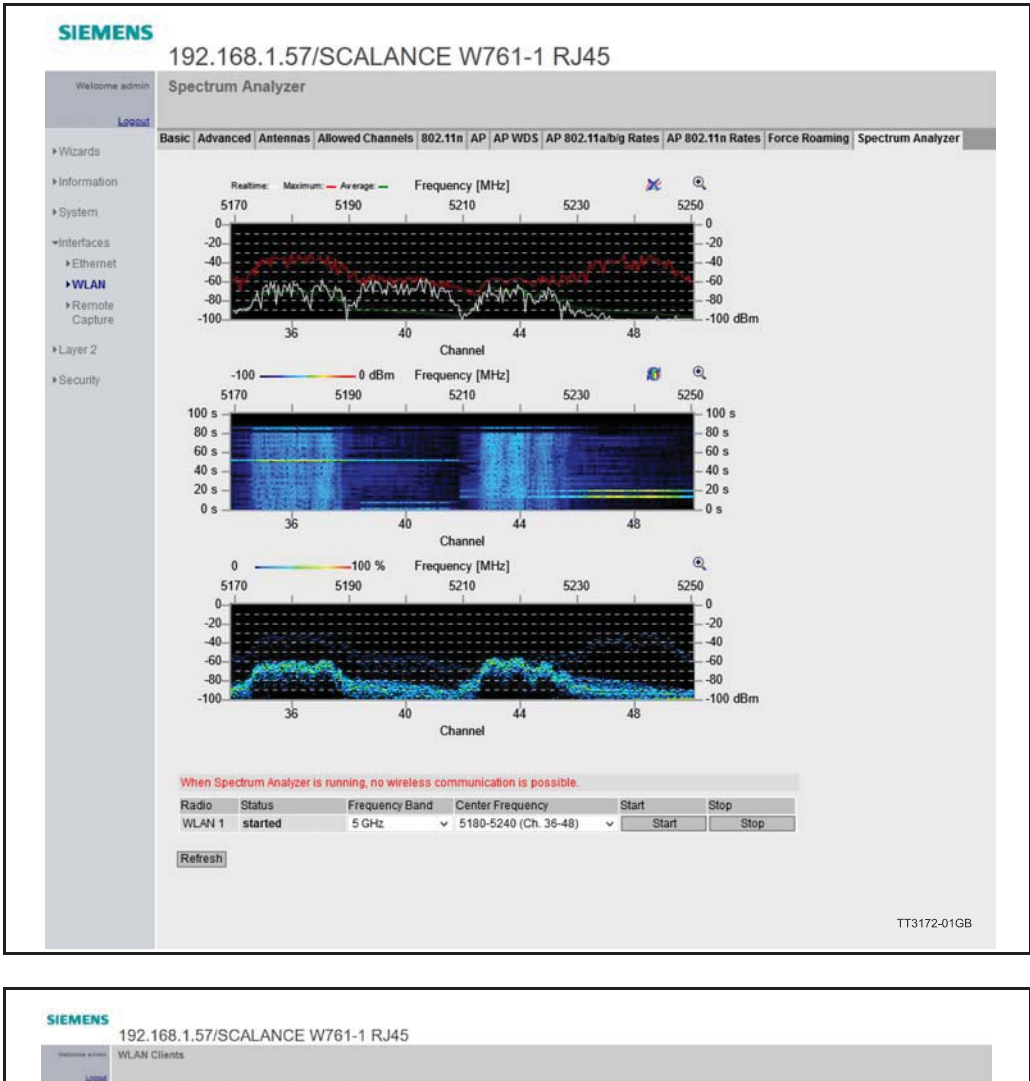

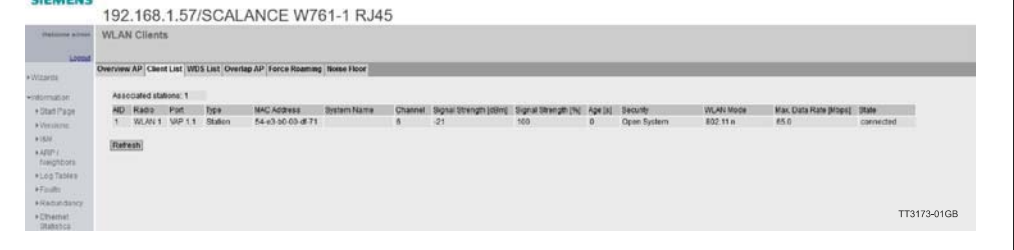

Note the reception quality in the motor can be monitored from the access point web interface.

Note that all the settings are available from TIA portal and can be saved into a TIA portal project.

All JVL examples include the complete project for TIA Portal or Rockwell studio. A lot of information is available on the internet regarding planning and designing of wireless networks. Covering everything is beyond the scope of this manual.

On the JVL web page in the download section all the example projects can be found and downloaded.

Follow the link: https://www.jvl.dk/List/310/Downloads